**Herausgegeben vom Lehrstuhl für Informatik 1 der Friedrich-Alexander-Universität Erlangen-Nürnberg (FAU) in Kooperation mit dem Masterstudiengang Digitale Forensik (Hochschule Albstadt-Sigmaringen, FAU, Goethe-Universität Frankfurt am Main)**

# **Google Drive Android App Version 5.0.36**

# com.google.android.apps.docs

Christian Strebe

02.03.2016

Technischer Bericht Nr. 5

Zusammenfassung

Dieses Dokument beschreibt die Analyse der Android App Google Drive. Diese App speichert Metadaten in einer Datenbank auf dem Smartphone ab. Mit diesen Informationen ist es möglich die zugehörigen, teilweise verschlüsselten Dateien sicherzustellen. Daher wird die Struktur der enthaltenen Datenbank analysiert.

Entstanden im Rahmen des Moduls Browser- und Anwendungsforensik des Studiengangs Digitale Forensik im Wintersemester 2015/2016 unter der Anleitung von Felix Freiling, Holger Morgenstern und Michael Gruhn.

**Hinweis**: Technische Berichte in Digitaler Forensik werden herausgegeben vom Lehrstuhl für Informatik 1 der Friedrich-Alexander-Universität Erlangen-Nürnberg (FAU) in Kooperation mit dem Masterstudiengang Digitale Forensik (Hochschule Albstadt-Sigmaringen, FAU, Goethe-Universität Frankfurt am Main). Die Reihe bietet ein Forum für die schnelle Publikation von Forschungsergebnissen in Digitaler Forensik in deutscher Sprache. Die in den Dokumenten enthaltenen Erkenntnisse sind nach bestem Wissen entwickelt und dargestellt. Eine Haftung für die Korrektheit und Verwendbarkeit der Resultate kann jedoch weder von den Autoren noch von den Herausgebern übernommen werden. Alle Rechte verbleiben beim Autor. Einen Überblick über die bisher erschienen Berichte sowie Informationen zur Publikation neuer Berichte finden sich unter https://www1.cs.fau.de/dfwhitepapers

# Inhaltsverzeichnis

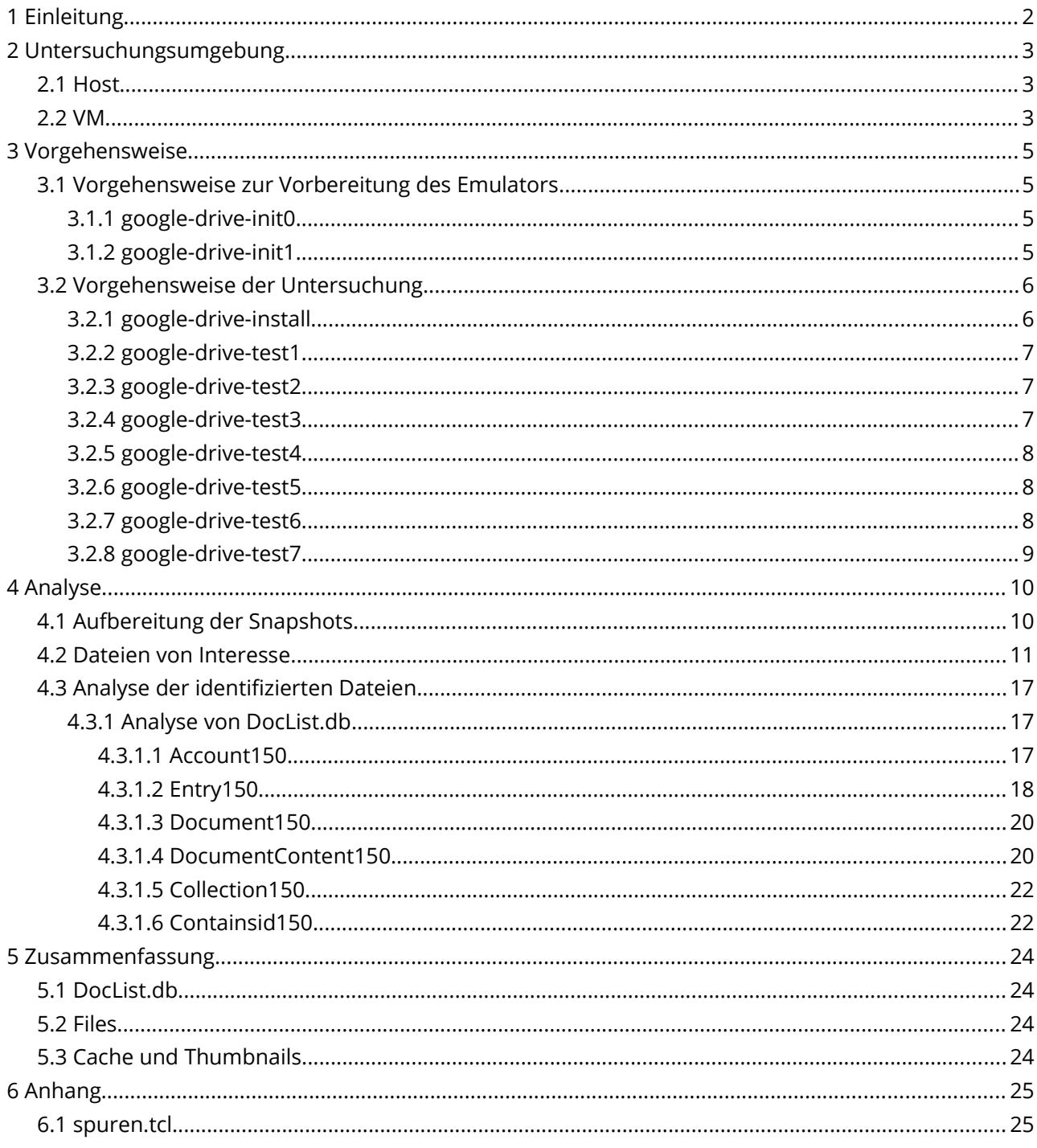

# <span id="page-2-0"></span> **1 Einleitung**

In dieser Arbeit sollen Spuren der Android App Google Drive<sup>[1](#page-2-2)</sup> untersucht werden. Die App besitzt den Paketnamen: "com.google.android.apps.docs". Im Rahmen der Untersuchung sollen die zur App gehörenden Dateien bzw. Datenbanken gesucht und analysiert werden. Dafür sind verschiedene Szenarien wie die Erstellung, Editierung und Betrachtung von Dokumenten vorgesehen. Damit liegt der Fokus auf den gespeicherten Dateien und der Möglichkeit Metadaten zu erhalten bzw. die Dateien wiederherzustellen.

Im Abschnitt [2](#page-2-1) ab Seite [2](#page-2-1) wird zunächst die verwendete Hard- und Software beschrieben. Als Grundlage wurde eine virtuelle Umgebung auf Basis von Google "Android SDK Tools" genutzt. Somit ist die Möglichkeit gegeben in einem Emulator Snapshots anzulegen, die dann mit Tools des qemu Projektes und The Sleuth Kit analysiert werden können.

Die [Vorgehensweise](#page-4-3) wird im Abschnitt [3](#page-4-3) ab Seite [4](#page-4-3) beschrieben. Zunächst wird ein neues Nutzerkonto als Ausgangspunkt angelegt. Danach werden verschiedenen Szenarien umgesetzt.

Die so entstandenen Snapshots, werden anschließend im Abschnitt [4](#page-8-1) untersucht. Die relevanten Spuren werden identifiziert und analysiert. Weiterhin wird auf Seite [20](#page-20-2) gezeigt, wie eine verschlüsselte Datei mit den gewonnenen Informationen entschlüsselt werden kann.

Die wesentlichen Ergebnisse werden im Abschnitt [5](#page-21-2) ab Seite [21](#page-21-2) zusammengefasst.

# <span id="page-2-1"></span> **2 Untersuchungsumgebung**

Nachfolgend wird die Untersuchungsumgebung dargestellt. Als Host wurde eine Workstation mit Fedora 19 x86\_64 gewählt. Die aktuelle Versionen der android-sdk-tools $^2$  $^2$  sowie tsk installiert. Als virtuelle Maschine wurde Android 5.0 gewählt, da es zum Zeitpunkt der Hausarbeit mit 16.9% $^{\rm 3}$  $^{\rm 3}$  $^{\rm 3}$  recht verbreitet ist und zu erwarten ist, dass sich die Erkenntnisse auch auf die Andoid Version 5.1 übertragen lassen, welche einen ähnlichen Verbreitungsgrad hat. Vermutlich lassen sich die Erkenntnisse auch auf die Android Version 6.0 übertragen. Weiterhin wurde eine x86 Architektur gewählt, damit die Möglichkeit der CPU zur Beschleunigung der Virtualisierung genutzt werden kann. Wesentlich war die Erweiterung des internen Speichers und das Hinzufügen einer virtuellen SD-Karte, da sonst nicht genug Speicherplatz zur Verfügung steht, um alle Schritte der Untersuchung durchführen zu können.

<span id="page-2-2"></span><sup>1</sup> [https://de.m.wikipedia.org/wiki/Google\\_Drive](https://de.m.wikipedia.org/wiki/Google_Drive) abgerufen am 9.1.2016 [https://en.m.wikipedia.org/wiki/Google\\_mobile\\_services](https://en.m.wikipedia.org/wiki/Google_mobile_services) abgerufen am 9.1.2016

<span id="page-2-3"></span><sup>2</sup> <http://developer.android.com/tools/devices/emulator.html>abgerufen am 10.12.2015 <http://www.flinkd.org/2015/02/installing-google-play-on-the-android-emulator-api-21-lollipop/> abgerufen am 10.12.2015

<span id="page-2-4"></span><sup>3</sup> <http://developer.android.com/about/dashboards/index.html>abgerufen am 9.1.2016

# <span id="page-3-1"></span> **2.1 Host**

CPU: Intel(R) Xeon(R) CPU E31230 @ 3.20GHz OS: Fedora release 19 (Schrödinger's Cat) android-sdk-tools: 24.4.1 (Update am 2.1.2016) tsk: 4.2.0 Remotdesktop:XSpice

# <span id="page-3-0"></span> **2.2 VM**

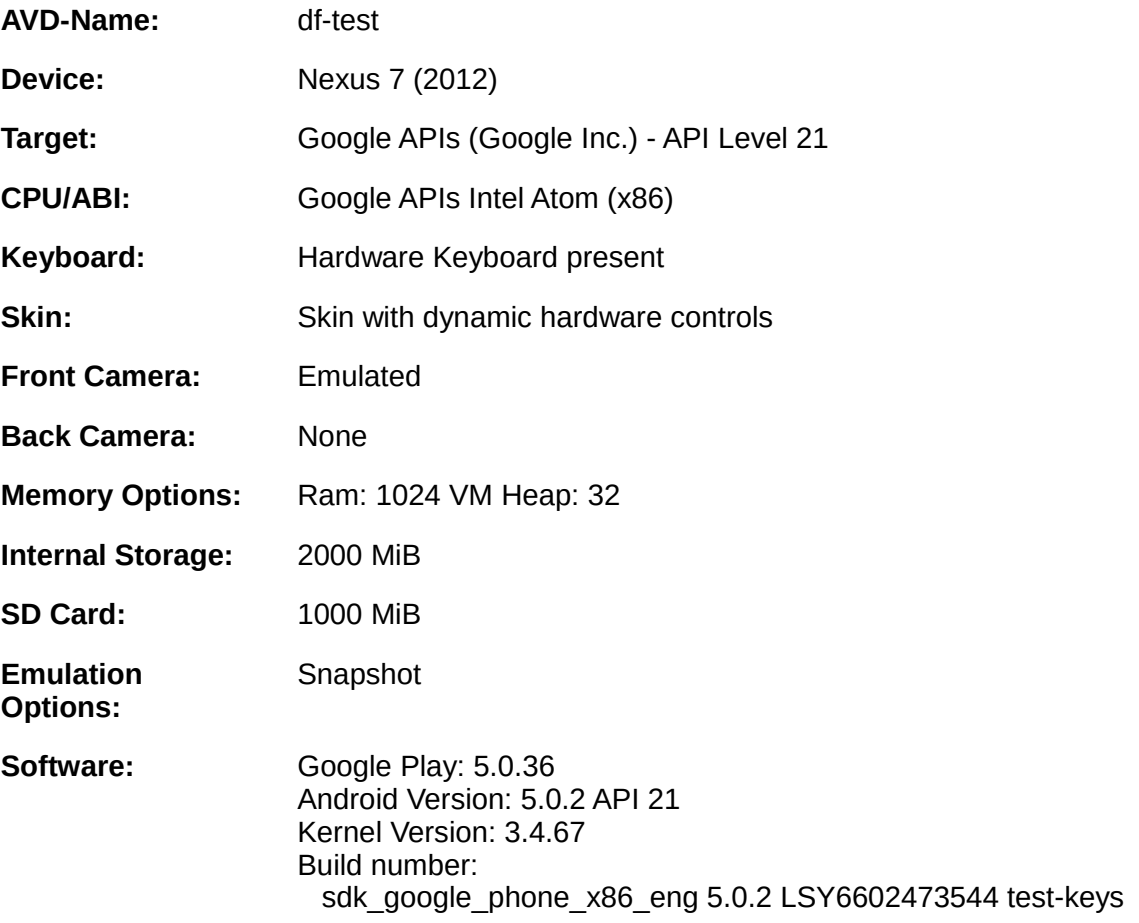

# <span id="page-4-3"></span> **3 Vorgehensweise**

Um die Untersuchung auf einem Emulator entsprechend durchführen zu können muss dieser mit der Google Play App ausgestattet werden. Anschließend kann die eigentliche Untersuchung beginnen. Diese beiden Schritte sind nun nachfolgend näher beschrieben. Allgemein werden nachfolgend mehrere Snapshots erstellt. Dies kann mittels der Emulator Console durchgeführt werden. Dazu wird mittels Telnet auf den Consolen Port des Emulators verbunden. In diesem Fall ist das Port 5554. Anschließen kann mit avd snaphost save das Speichern der Snapshots gestartet werden.

# <span id="page-4-2"></span> **3.1 Vorgehensweise zur Vorbereitung des Emulators**

Für die Installation der Google Play App auf dem ausgewählten Emulator kann die Anleitung "Installing Google Play on the Android Emulator (API 21 - Lollipop)" genutzt werden. Diese wurde von "pyoor" auf "Flinkd!" am 11.02.2015 bereitgestellt. Zwar ist die Anleitung für die Android Version 5.0.1 geschrieben worden, kann jedoch für die Version 5.0.2 genutzt werden. Da bereits eine Virtuelle Maschine erstellt worden ist, kann der Abschnitt "Create the AVD" übersprungen werden und dann wie nachfolgend nochmals beschrieben, verfahren werden.

#### <span id="page-4-1"></span> **3.1.1 google-drive-init0**

Zunächst wird ein Snapshot erstellt, um bei Bedarf rückspringen zu können. Für die eigentliche Untersuchung spielt dieser Snapshot keine Rolle. Dieser wird "google-drive-init0" genannt.

#### <span id="page-4-0"></span> **3.1.2 google-drive-init1**

Anschließend wird die heruntergeladen Version des Google Apps Paketes verifiziert und die entsprechenden Dateien entpackt.

```
md5sum gapps-lp-20141109-signed.zip
367ce76d6b7772c92810720b8b0c931e gapps-lp-20141109-signed.zip
unzip -j gapps-lp-20141109-signed.zip \
 system/priv-app/GoogleServicesFramework/GoogleServicesFramework.apk 
unzip -j gapps-lp-20141109-signed.zip \
 system/priv-app/GoogleLoginService/GoogleLoginService.apk
unzip -j gapps-lp-20141109-signed.zip \
  system/priv-app/Phonesky/Phonesky.apk
unzip -j gapps-lp-20141109-signed.zip \
  system/priv-app/GmsCore/GmsCore.apk
```
Nun werden die entsprechenden Dateien mittels adb auf die virtuelle Maschine hochgeladen. Und der Emulator neu gestartet. Das "Optimieren" der App kann dann ein wenig Zeit in Anspruch nehmen

./adb remount ./adb push GmsCore.apk /system/priv-app/ ./adb push GoogleServicesFramework.apk /system/priv-app/ ./adb push GoogleLoginService.apk /system/priv-app/ ./adb push Phonesky.apk /system/priv-app/ ./adb shell stop

./adb shell start

Abschließend wird ein Snapshot "google-drive-init1" erstellt, um bei Bedarf zurück springen zu können. Für die eigentliche Untersuchung spielt dieser Snapshot keine Rolle

Die oben dargestellten Schritte habe ich in dem foglenden Shell-Skript "./prepare-android-emulator" zusammengefasst:

\$ cat prepare-android-emulator #!/bin/bash echo "avd snapshot save google-drive-init0" | nc 127.0.0.1 5554 echo "checking md5sum of gapps" md5sum gapps-lp-20141109-signed.zip #367ce76d6b7772c92810720b8b0c931e gapps-lp-20141109-signed.zip echo "unzipping files" GAPPS=download/gapps-lp-20141109-signed.zip ADB=/home/uipo/android-sdk-linux/platform-tools/adb mkdir tmp unzip -u -j \$GAPPS \ system/priv-app/GoogleServicesFramework/GoogleServicesFramework.apk -d ./tmp unzip -u -j \$GAPPS \ system/priv-app/GoogleLoginService/GoogleLoginService.apk -d ./tmp unzip -u -j \$GAPPS \ system/priv-app/Phonesky/Phonesky.apk -d ./tmp unzip -u -j \$GAPPS \ system/priv-app/GmsCore/GmsCore.apk -d ./tmp \$ADB remount \$ADB push ./tmp/GmsCore.apk /system/priv-app/ \$ADB push ./tmp/GoogleServicesFramework.apk /system/priv-app/ \$ADB push ./tmp/GoogleLoginService.apk /system/priv-app/

\$ADB push ./tmp/Phonesky.apk /system/priv-app/ \$ADB shell stop

\$ADB shell start

echo "avd snapshot save google-drive-init1" | nc 127.0.0.1 5554

# <span id="page-5-1"></span> **3.2 Vorgehensweise der Untersuchung**

Die Untersuchung selbst wird in mehrere Abschnitte unterteilt, um die relevanten Spuren identifizieren und im Idealfall gleich analysieren zu können. Zunächst wird ein initialer Snapshot von der Installation der eigentlichen App erstellt. Danach werden für die jeweiligen Testabschnitte die jeweiligen Snapshots erstellt.

#### <span id="page-5-0"></span> **3.2.1 google-drive-install**

Nachdem die Google Play App auf dem Emulator installiert ist, kann der Google Account angemeldet und die eigentliche App Google Drive installiert werden. Danach wird ein Snapshot "google-drive-install" erstellt. Dieser dient als Referenz und initialer Ausgangszustand.

### <span id="page-6-2"></span> **3.2.2 google-drive-test1**

Als erstes werden über die Weboberfläche "drive.google.com" ein Textdokument "test1-text1" mit dem Inhalt "The quick brown fox jumps over the lazy dog. 1234567890 üäö !"§\$%&/()=?+\*#'-\_^" erstellt. Zusätzlich wird ein Tabellendokument "test1-tabelle1" erstellt. Der Inhalt wird in der Zelle A1 "Test1" und in Zelle B1 "Tabelle1" sein.

Außerdem soll eine Präsentation "test1-präsentation1" mit einer einzigen Folie, auf der "Test1" steht, erstellt werden.

Weiterhin wird ein Ordner "test1-ordner1" erstellt. In diesem wird ein weiteres Textdokument "test1 text2" mit dem Inhalt "Test text2" erstellt.

Nun sollen über die Weboberfläche die nachfolgend aufgelisteten Dateien zusätzlich hochgeladen werden. Damit soll untersucht werden, welche Spuren auftreten, wenn Google Drive als reines Storagesystem genutzt wird.

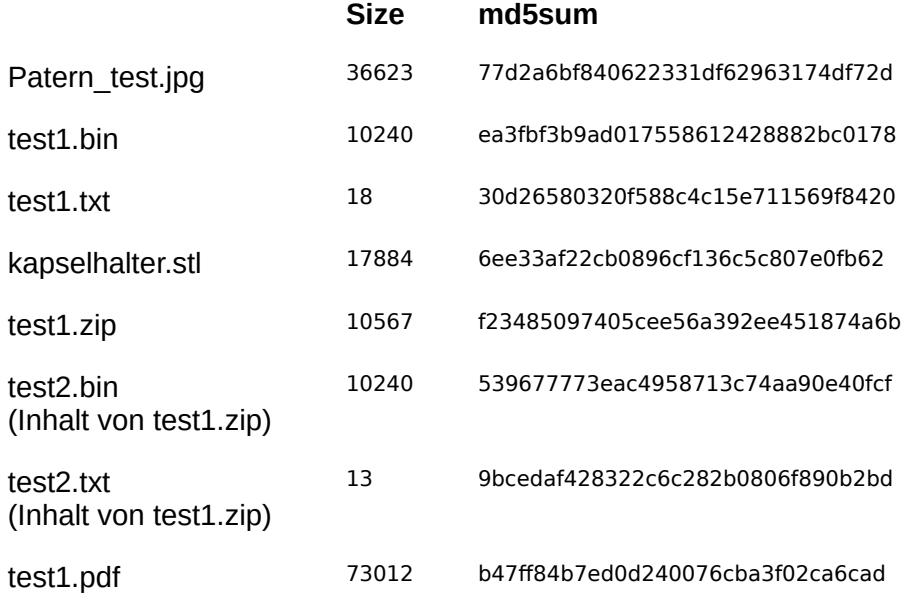

Jetzt wird die App das erste mal geöffnet, die Einführung angesehen, die Mitteilungen der App bestätigt und der Bereich "Meine Ablage" angesehen. Anschließend wird die App wieder geschlossen. Danach wird ein Snapshot mit dem Namen "google-drive-test1" erstellt.

#### <span id="page-6-1"></span> **3.2.3 google-drive-test2**

Nun soll wieder die App geöffnet werden und der Ordner "test1-ordner1" wird angesehen. Anschließend wird die App wieder geschlossen.

Danach wird ein Snapshot mit dem Namen "google-drive-test2" erstellt.

#### <span id="page-6-0"></span> **3.2.4 google-drive-test3**

Diesmal sollen alle Dateien Offline verfügbar gemacht werden. Zunächst muss dafür die Einstellung "Dateien nur über WLAN übertragen" deaktiviert werden, da der Emulator keine WLAN-Verbindung

besitzt. Der Hinweis auf die Datennutzung in diesem Zusammenhang wird bestätigt. Nachdem die Dateien offline verfügbar sind, wird die App wieder geschlossen. Danach wird ein Snapshot mit dem Namen "google-drive-test3" erstellt.

Um diesen Test durchführen zu können, wurde bei der Erstellung der VM der interne Speicher des Android Emulators auf 2000 MiB vergrößert. Die Standardeinstellung reicht nicht aus, da sonst Downloadfehler auftreten.

## <span id="page-7-2"></span> **3.2.5 google-drive-test4**

Nun sollen alle Dateien betrachtet bzw. heruntergeladen werden. Anschließend wird die App wieder geschlossen. Dabei können die Dateien test1.bin und kapselhalter.stl nur im "WebMode" heruntergeladen werden. Die beiden Google-Drive eigenen Text Dateien test1-text1 und test1-text2 werden nicht richtig dargestellt. Die Google-Drive Präsenation test1-präsentation1 wird im WebBrowser dargestellt. Anschließend wird die App wieder geschlossen.

Danach wird ein Snapshot mit dem Namen "google-drive-test4" erstellt.

Um diesen Test durchführen zu können, wurde bei der Erstellung der VM eine virtuelle SD-Karte mit 1000 MiB dem Emulator hinzugefügt, da sonst die Dateien test1.bin und kapselhalter.stl nicht heruntergeladen werden können.

## <span id="page-7-1"></span> **3.2.6 google-drive-test5**

Nun soll in die Textdatei, Präsentation und Tabelle der Text "Test5" eingefügt werden. Dazu werden die Apps Google Docs, Google Sheets und Google Slides installiert. Anschließend werden alle Apps wieder geschlossen.

Danach wird ein Snapshot mit dem Namen "google-drive-test5" erstellt.

### <span id="page-7-0"></span> **3.2.7 google-drive-test6**

Nun soll geprüft werden, welche Spuren durch Markieren, Verschieben, Link freigeben, Entfernen, Umbenennen und Person hinzufügen entstehen. Die Änderungen werden wie in der nachfolgenden Tabelle dargestellt durchgeführt.

Nachdem die Änderungen vorgenommen worden sind, wird die App wieder geschlossen. Danach wird ein Snapshot mit dem Namen "google-drive-test6" erstellt.

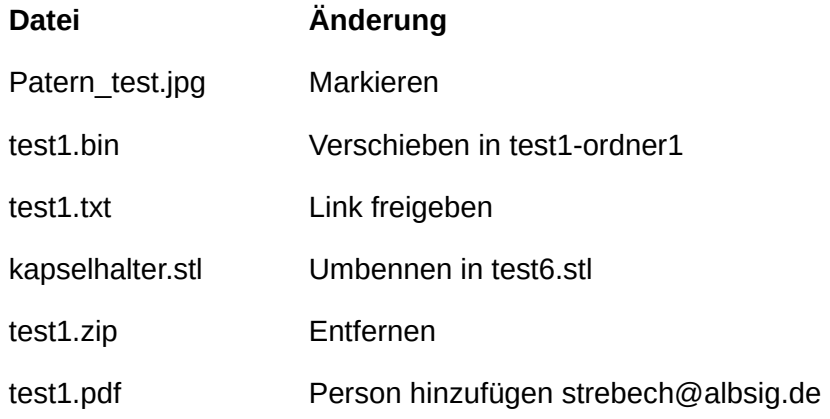

### <span id="page-8-2"></span> **3.2.8 google-drive-test7**

In diesem Test sollen Dateioperationen wie Datei senden, Drucken und Datei bzw. Ordner erstellen vorgenommen werden. Die Operationen sind in der nachfolgenden Tabelle aufgeführt. Nachdem die Änderungen vorgenommen worden sind, wird die App wieder geschlossen. Danach wird ein Snapshot mit dem Namen "google-drive-test6" erstellt.

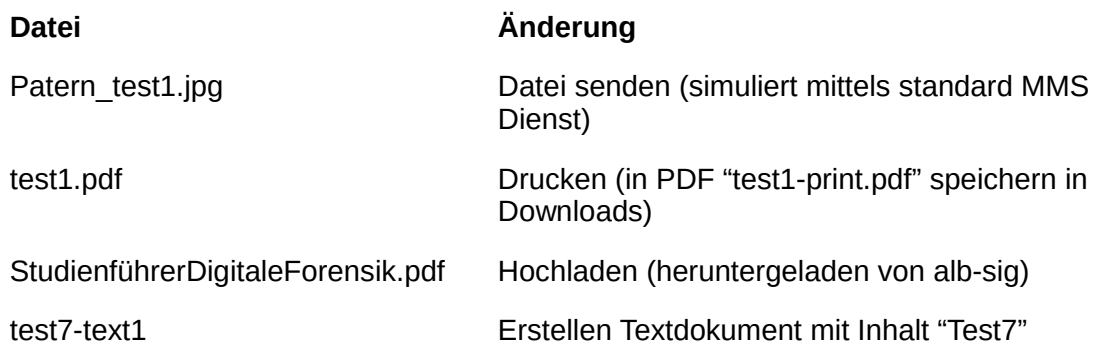

# <span id="page-8-1"></span> **4 Analyse**

Nachfolgend werden die vorbereiteten Snapshots genutzt um die eigentliche Analyse durchzuführen.

# <span id="page-8-0"></span> **4.1 Aufbereitung der Snapshots**

Um die Snapshots mit dem Sleuthkit analysieren zu können, müssen die Snapshots aus dem qcow2 Format in das raw Format jeweils extrahiert werden. Leider lässt sich das Tool qemu-img dafür nicht direkt nutzen. Zwar kann das tool die Snapshots des Emulators anzeigen, jedoch werden nur leere raw Images extrahiert. Dies liegt daran, dass der Android Emulator qemu benutzt und den qemu eigenen "savevm" Mechanismus nutzt um Snapshots zu erstellen. Dabei werden zusätzliche Daten, die über die eigentlichen Festplatteninformationen hinausgehen, mit abgespeichert. Dies kann dann von qemu-img nicht mehr extrahiert werden. Daher musste ein anderer Weg gefunden werden $^4$  $^4$ .

Die Snapshots können unter Nutzung des Emulators selbst extrahiert werden. Dazu habe ich das unten aufgeführte Skript "analyse" erstellt. Zunächst wird der Emulator angehalten. Da bereits alle gewünschten Änderungen vorhanden sind, soll nichts mehr verändert werden. Anschließend werden die Snapshots der Reihe nach geladen und die Datei "userdate-qemu.img" kopiert. Diese Datei enthält das jeweilige Festplattenabbild im raw Format und kann somit mit Tools von sleuthkit untersucht werden. Danach werden die Festplattenabbilder mittels idifference2.py mit ihrem jeweiligen Vorgänger verglichen und die idiff Dateien für eine spätere Analyse abgespeichert.

<span id="page-8-3"></span>[<sup>4</sup>https://juliofaracco.wordpress.com/2015/02/19/an-introduction-to-qcow2-image-format/](https://juliofaracco.wordpress.com/2015/02/19/an-introduction-to-qcow2-image-format/) abgerufen am 10.12.2015

<https://people.gnome.org/~markmc/qcow-image-format.html>abgerufen am 10.12.2015

```
#!/bin/bash
copyimages() {
  echo "stoping avd"
  echo "avd stop" | nc 127.0.0.1 5554
  for i in test1 test2 test3 test4 test5 test6 test7 install init0 init1; do
   echo "########################################"
   echo "Loading image google-drive-$i"
   echo "avd snapshot load google-drive-$i" | nc 127.0.0.1 5554
   echo "copy /home/uipo/.android/avd/df-test.avd/userdata-qemu.img ./userdata-qemu-google-drive-$i.img"
   cp /home/uipo/.android/avd/df-test.avd/userdata-qemu.img ./userdata-qemu-google-drive-$i.img
   ls -l ./userdata-qemu*img
  done
}
# Diese Funktion erstellt die diff Files aus den jeweiligen Festplattenimages
# Das erste Argument ist der Name des ersten Tests
# Das zweite Arguement ist der Name des zweiten Tests
creatediff() {
  FILEPREFIX="snapshots/userdata-qemu-"
  echo "erstelle diff $2.diff fuer $1 zu $2"
  python3 ~/dfxml/python/idifference2.py $FILEPREFIX$1.img $FILEPREFIX$2.img > idiffs/$2.idiff
}
declare -a snapshots=("init0" "init1" "install" "test1" "test2" "test3" "test4" "test5" "test6" "test7")
createAllDiffs() {
  SNAPPREF="google-drive-"
  arraylength=${#snapshots[@]}
 for (( i=2; i<\frac{1}{3}arravlenath+1; i++):
  do
   creatediff $SNAPPREF${snapshots[$i-2]} $SNAPPREF${snapshots[$i-1]}
  done
}
```
copyimages createAllDiffs

# <span id="page-9-0"></span> **4.2 Dateien von Interesse**

Um die Dateien von Interesse besser identifizieren zu können wird das Skript "spuren.tcl" aus Modul 10 angepasst<sup>[5](#page-9-1)</sup>. Die Änderung am Skript betrifft lediglich die Namen der Aktionen, für die die me und ce Files erstellt werden. Unverändert bleibt der gesamte Teil, der aus den idiff Files die Daten extrahiert und in einer Sqlite Datenbank preparedevidences.db speichert. Das Skript selbst ist im Anhang dargestellt.

Durch den typischen Aufbau der Android Apps mit einem eigenen Verzeichnis in /data war zu erwarten, das wesentliche Dateien unter /data/com.google.android.apps.docs zu finden sind. Dies hat sich auch direkt nach der Installtion von Google Drive bestätigt. Dies ist unten aufgeführt.

```
$ fls -r -D snapshots/userdata-qemu-google-drive-install.img | grep com.google.android.apps.docs
+ d/d 14187: com.google.android.apps.docs-1
++++ r/d * 99203(realloc): com.google.android.apps.docs1760057093.apk
+ d/d 99205: com.google.android.apps.docs
$ fls -r snapshots/userdata-qemu-google-drive-install.img 99205
l/l 99206: lib
d/d 99203: cache
5https://www.sqlite.org/tempfiles.html abgerufen am 9.1.2016
https://www.sqlite.org/cli.html abgerufen am 9.1.2016
```
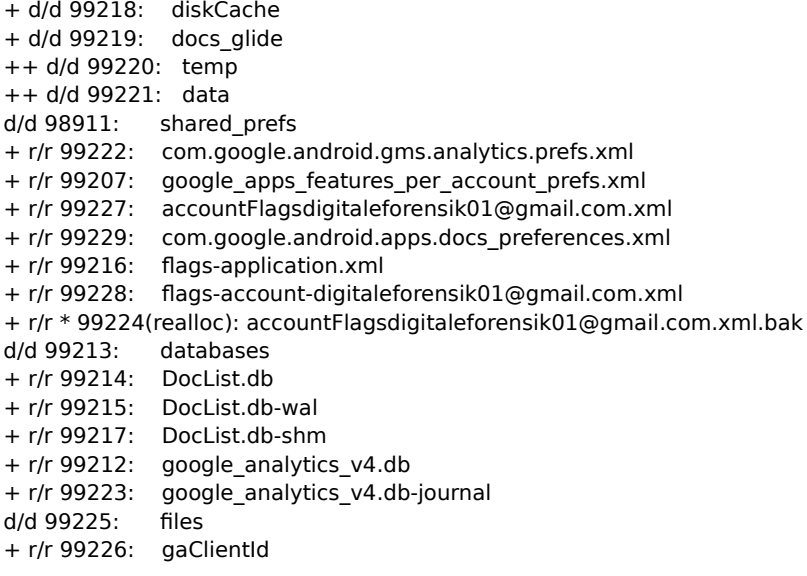

Bei Betrachtung der Ordner und Dateien direkt nach der Installation der App fällt auf, dass ein Ordner "databases" existiert, in dem eine Datei mit dem Namen DocList.db angelegt wurde. Weiterhin existiert ein Ordner "files". Der manuelle Vergleich mit dem Zustand der Verzeichnisstruktur nach Test 7 legt direkt nahe, dass hier weiter untersucht werden kann.

\$ fls -r snapshots/userdata-qemu-google-drive-test7.img 99205 l/l 99206: lib d/d 99203: cache + d/d 99218: diskCache ++ d/d 99230: fetching +++ d/d 99248: accountCache\_1 ++++ r/r 99255: previewImage-1600-1600 d\_downloaded\_image\_ZGlnaXRhbGVmb3JlbnNpazAxQGdtYWlsLmNvbS1kYjoxMA==\_1452050509950 ++++ r/r 99254: previewImage-1600-1600 d\_downloaded\_image\_ZGlnaXRhbGVmb3JlbnNpazAxQGdtYWlsLmNvbS1kYjo4\_1452207867373 ++++ r/r 99256: documentContent\_ZGlnaXRhbGVmb3JlbnNpazAxQGdtYWlsLmNvbS1kYjoxMQ==\_1452050349010 ++++ r/r 99257: documentContent\_ZGlnaXRhbGVmb3JlbnNpazAxQGdtYWlsLmNvbS1kYjoxMg==\_1452050256616 ++++ r/r 99366: previewImage-1600-1600 d\_downloaded\_image\_ZGlnaXRhbGVmb3JlbnNpazAxQGdtYWlsLmNvbS1kYjo2\_1452207891013 ++++ r/r 99352: previewImage-1600-1600 d\_downloaded\_image\_ZGlnaXRhbGVmb3JlbnNpazAxQGdtYWlsLmNvbS1kYjoz\_1452208026646 ++++ r/r 99367: documentContent\_ZGlnaXRhbGVmb3JlbnNpazAxQGdtYWlsLmNvbS1kYjo5\_1452050614209 + d/d 99219: docs\_glide ++ d/d 99220: temp +++ r/r \* 100296(realloc): tmp-1147471019 ++ d/d 99221: data +++ r/r 99241: 2db77f4102a49476b91aa93cac59534e1a433f0665fa122524df415a6b8d8fd7 +++ r/r 99242: cc2e2695d99d3da32ae1b8e64bc3595fd8abdbfdcf70c11fa4c2b2ddbf5a4445 +++ r/r 99243: 2afb38c11268ae1d08291cedee2d89145f6c0932e76b0eaa8c5edfc6b1b99951 +++ r/r 99244: 4eec12635c52282709a64b5276e655a34ae6afeec2f8f0417132f2a211b64211 +++ r/r 99245: e6e62db5b6f4f35d8b7c41bf115a1e611e46b822bf77903ba8f58e78268ef286 +++ r/r 99246: ce3894acddcb3b807deb5e809655abf077eaea3f36049ed541b6825a914e75b0 +++ r/r 99234: dd090183e13c56685fcf6141546473420574cdd9af29506574cebca7474a8e13 +++ r/r 99227: 9420ac971ae4540c1f2a31f4f8ee11961058c891fc47d2c22fc3512d8d309dac +++ r/r 99229: 5d575e816d4979f01772a44045ec13038953ee9b4573cc1f9388cac555d30912 +++ r/r 99251: 92634ba83e04aeee4a20bfc9f923e86987449d9b8352531b12238c92defab8a0 +++ r/r 99252: 7cd50393026473760948555da33a92e2fb9566839bbe6d049092504fad9f8d85 +++ r/r 100045: 2b01e35e3c4e72e5e9f944ae6c7ef7393020e909467996150eea760447f44ae4 +++ r/r 99207: f5778c0978ac9cfb1b0f0ae7797638c568f7520d1dd25212f32d07376929a424 +++ r/r 100296: f9c963cfe0671563bf4b978458389dabbce195c31b3743817b462f21337af9b3 + d/d 100287: filecache2 + d/d \* 99361(realloc): projector

+ d/r \* 99362(realloc): projector-tmp + r/r \* 99377(realloc): temp1690470044temp + r/r \* 99366(realloc): temp1558684014temp + r/r \* 99367(realloc): temp-1848650905temp + r/r \* 99368(realloc): temp-1742547174temp d/d 98911: shared\_prefs + r/r 99088: com.google.android.gms.analytics.prefs.xml + r/r 99222: google\_apps\_features\_per\_account\_prefs.xml + r/r 99232: accountFlagsdigitaleforensik01@gmail.com.xml + r/r 99363: com.google.android.apps.docs\_preferences.xml + r/r 100054: flags-application.xml + r/r 99216: flags-account-digitaleforensik01@gmail.com.xml + r/r 99201: GoogleDriveSharedPreferences.xml + r/r 100289: HelpCard.xml + r/r 99239: CrossAppPromoPreferences.xml + r/r 99247: WarmWelcomePersister.xml + r/r 99253: DocumentContentSpecCrypter.GuidKeyStore.V2.xml + r/r 99259: WebViewChromiumPrefs.xml + r/r 99267: webview.xml + r/r 100288: upload-history.xml + r/r \* 99207(realloc): HelpCard.xml.bak d/d 99213: databases + r/r 99214: DocList.db + r/r 99215: DocList.db-wal + r/r 99217: DocList.db-shm + r/r 99212: google\_analytics\_v4.db + r/r 99223: google analytics v4.db-journal d/d 99225: files + r/r 99226: gaClientId + d/d 99233: fileinternal ++ d/d 99324: 5804c462cf91e9b2070236548fd6eced +++ r/r 99335: test1.txt ++ d/d 99300: 71af733d8bda375e663a064752981227 +++ r/r 99360: test1.pdf ++ d/d 99228: aa1396239ac2f628c829f6b23c5ff6bb  $+++$  r/r 100264: Patern test.jpg ++ d/d 100278: 63624ae569e764ebad5e32bfd56e3699 +++ r/r 100290: StudienführerDigitaleForensik.pdf d/d 99231: app\_apps\_1452255030692769769084 + r/r 99235: app2092076871.cache d/d 99237: app\_apps\_14522550309141242425506 + r/r 99238: app1760057093.cache d/d 99236: app\_apps\_14522550311181360591988 + r/r 99240: app991025956.cache d/d 99260: app\_webview + d/d 99261: paks + r/r 99262: Web Data + r/r 99263: Web Data-journal + r/r 99265: Cookies + r/r 99266: Cookies-journal + d/d 99268: Cache ++ r/r 99269: index ++ d/d 99270: index-dir +++ r/r \* 99249(realloc): temp-index +++ r/r 99249: the-real-index ++ r/r 99272: 6824eac908b6f7bb\_0 ++ r/r 99273: f13d26ff9186d8c7\_0 ++ r/r 99274: 1f353e91b59b50d8\_0 ++ r/r 99275: 6ea78edf880dee9d\_0 ++ r/r 99276: f394e3f4b03a1c95\_0 ++ r/r 99277: 56ff954fd337e90b\_0 ++ r/r 99278: f29dbc1312a44bc8\_0 ++ r/r 99279: 97d9eb15e68c200c\_0 ++ r/r 99280: 62223d06dab02811\_0 ++ r/r 99281: d8f60bb08f1a517e\_0 ++ r/r 99282: 0f88c08ea611aef3\_0

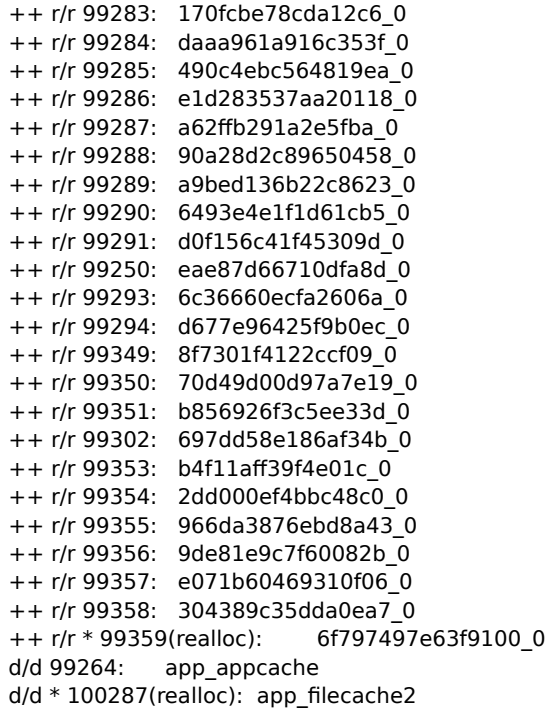

Weiterhin kann man der Datenbank preparedevidences.db die Dateien mit häufigem Zugriff entnehmen. Diese sind nachfolgend dargestellt. Auch hier ist die Datei DocList.db enthalten. Diese Datei selbst wurde fünf mal verändert, aber die Files shm, wal wurden bei jedem Snapshot verändert. Dabei handelt es sich um zwei Dateien die im Write Ahead Log Modus erstellt werden, wenn die Datenbank geöffnet wird und wieder gelöscht werden, wenn die Datenbank geschlossen wird. Damit ist bestätigt, dass die Datei DocList.db bei jedem öffnen der App selbst auch geöffnet wird und somit eine Datei von Interesse ist. Weiterhin sind Systemdateien und Dateien der App "com.google.android.gms". Bei der App handelt es sich um die Google Play Dienste. Diese stellt auch für Google Drive wesentliche Funktionalitäten bereit. Ich möchte mich im Rahmen dieser Arbeit jedoch auf die App google Drive selbst beschränken.

sqlite> select pfad, stempeltyp, COUNT() from pe group by pfad, stempeltyp HAVING count() > 3 order by COUNT() DESC;

data/com.google.android.apps.docs/databases/DocList.db-shm|c|8 data/com.google.android.apps.docs/databases/DocList.db-shm|m|8 data/com.google.android.apps.docs/databases/DocList.db-wal|c|8 data/com.google.android.apps.docs/databases/DocList.db-wal|m|8 system/recent\_tasks|c|8 system/recent\_tasks|m|8 system/sync|c|8 system/sync|m|8 system/sync/status.bin.bak|a|8 system/sync/status.bin.bak|c|8 system/sync/status.bin.bak|cr|8 system/sync/status.bin.bak|m|8 data/com.google.android.apps.docs/shared\_prefs|c|7 data/com.google.android.apps.docs/shared\_prefs|m|7 system/sync/pending.xmllcl7 system/sync/pending.xml|m|7 system/users/0/package-restrictions-backup.xml|a|7 system/users/0/package-restrictions-backup.xml|c|7 system/users/0/package-restrictions-backup.xml|cr|7 system/users/0/package-restrictions-backup.xml|m|7 data/com.google.android.apps.docs/cache/docs\_glide/data|c|6

data/com.google.android.apps.docs/cache/docs\_glide/data|m|6 data/com.google.android.apps.docs/cache/docs\_glide/temp|c|6 data/com.google.android.apps.docs/cache/docs\_glide/temp|m|6 data/com.google.android.apps.docs/shared\_prefs/HelpCard.xml.bak|a|6 data/com.google.android.apps.docs/shared\_prefs/HelpCard.xml.bak|c|6 data/com.google.android.apps.docs/shared\_prefs/HelpCard.xml.bak|cr|6 data/com.google.android.apps.docs/shared\_prefs/HelpCard.xml.bak|m|6 data/com.google.android.apps.docs/shared\_prefs/accountFlagsdigitaleforensik01@gmail.com.xml|a|6 data/com.google.android.apps.docs/shared\_prefs/accountFlagsdigitaleforensik01@gmail.com.xml|c|6 data/com.google.android.apps.docs/shared\_prefs/accountFlagsdigitaleforensik01@gmail.com.xml|cr|6 data/com.google.android.apps.docs/shared\_prefs/accountFlagsdigitaleforensik01@gmail.com.xml|m|6 data/com.google.android.gms/app\_dg\_cache/5FFB35BE606DEFA7F87F0AB2B1A2559DA140EC50/t|c|6 data/com.google.android.gms/app\_dg\_cache/5FFB35BE606DEFA7F87F0AB2B1A2559DA140EC50/t|m|6 data/com.google.android.gms/databases/dg.db|c|6 data/com.google.android.gms/databases/dg.db|m|6 data/com.google.android.gms/databases/dg.db-journal|c|6 data/com.google.android.gms/databases/dg.db-journal|m|6 data/com.google.android.gms/databases/ns.db|c|6 data/com.google.android.gms/databases/ns.db|m|6 data/com.google.android.gms/databases/ns.db-journal|c|6 data/com.google.android.gms/databases/ns.db-journal|m|6 data/com.google.android.gms/shared\_prefs|c|6 data/com.google.android.gms/shared\_prefs|m|6 system|c|6 system|m|6 system/sync/status.bin|a|6 system/sync/status.bin|c|6 system/sync/status.bin|cr|6 system/sync/status.bin|m|6 system/users/0/package-restrictions-backup.xml|d|6 data/com.google.android.apps.docs/databases/DocList.db|c|5 data/com.google.android.apps.docs/databases/DocList.db|m|5 data/com.google.android.apps.docs/databases/google\_analytics\_v4.db|c|5 data/com.google.android.apps.docs/databases/google\_analytics\_v4.db|m|5 data/com.google.android.apps.docs/databases/google\_analytics\_v4.db-journal|c|5 data/com.google.android.apps.docs/databases/google\_analytics\_v4.db-journal|m|5 data/com.google.android.apps.docs/shared\_prefs/HelpCard.xml|a|5 data/com.google.android.apps.docs/shared\_prefs/HelpCard.xml|c|5 data/com.google.android.apps.docs/shared\_prefs/HelpCard.xml|cr|5 data/com.google.android.apps.docs/shared\_prefs/HelpCard.xml|m|5 data/com.google.android.gms/app\_sslcache/www.googleapis.com.443|c|5 data/com.google.android.gms/app\_sslcache/www.googleapis.com.443|m|5 data/com.google.android.gms/databases/google\_analytics\_v4.db|c|5 data/com.google.android.gms/databases/google\_analytics\_v4.db|m|5 data/com.google.android.gms/databases/google\_analytics\_v4.db-journal|c|5 data/com.google.android.gms/databases/google\_analytics\_v4.db-journal|m|5 system/dropbox|c|5 system/dropbox|m|5 system/sync/accounts.xml|a|5 system/sync/accounts.xml|c|5 system/sync/accounts.xml|cr|5 system/sync/accounts.xml|m|5 system/usagestats/0/daily|c|5 system/usagestats/0/daily|m|5 system/usagestats/0/monthly|c|5 system/usagestats/0/monthly|m|5 system/usagestats/0/monthly/1451520410557|a|5 system/usagestats/0/monthly/1451520410557|c|5 system/usagestats/0/monthly/1451520410557|cr|5 system/usagestats/0/monthly/1451520410557|m|5 system/usagestats/0/weekly|c|5 system/usagestats/0/weekly|m|5 system/usagestats/0/weekly/1452125210557|a|5 system/usagestats/0/weekly/1452125210557|c|5 system/usagestats/0/weekly/1452125210557|cr|5 system/usagestats/0/weekly/1452125210557|m|5

system/usagestats/0/yearly|c|5 system/usagestats/0/yearly|m|5 system/usagestats/0/yearly/1450656410557|a|5 system/usagestats/0/yearly/1450656410557|c|5 system/usagestats/0/yearly/1450656410557|cr|5 system/usagestats/0/yearly/1450656410557|m|5 system/users/0/accounts.db|c|5 system/users/0/accounts.db|m|5 system/users/0/accounts.db-journallcl5 system/users/0/accounts.db-journal|m|5 data/com.android.providers.downloads/databases/downloads.db|c|4 data/com.android.providers.downloads/databases/downloads.db|m|4 data/com.android.providers.downloads/databases/downloads.db-journal|c|4 data/com.android.providers.downloads/databases/downloads.db-journal|m|4 data/com.google.android.apps.docs|c|4 data/com.google.android.apps.docs|m|4 data/com.google.android.apps.docs/cache|c|4 data/com.google.android.apps.docs/cache|m|4 data/com.google.android.apps.docs/cache/docs\_glide/data/e6e62db5b6f4f35d8b7c41bf115a1e611e46b822bf77903ba8 f58e78268ef286|c|4 data/com.google.android.apps.docs/cache/docs\_glide/data/e6e62db5b6f4f35d8b7c41bf115a1e611e46b822bf77903ba8 f58e78268ef286|m|4 data/com.google.android.apps.docs/shared\_prefs/HelpCard.xml.bak|d|4 data/com.google.android.apps.docs/shared\_prefs/com.google.android.apps.docs\_preferences.xml|a|4 data/com.google.android.apps.docs/shared\_prefs/com.google.android.apps.docs\_preferences.xml|c|4 data/com.google.android.apps.docs/shared\_prefs/com.google.android.apps.docs\_preferences.xml|cr|4 data/com.google.android.apps.docs/shared\_prefs/com.google.android.apps.docs\_preferences.xml|m|4 data/com.google.android.gms/app\_chimera/chimera-module-root/modulea3e4fba11e705727c59ff3116ef21fa4834b9f56/.optimization\_in\_progress|c|4 data/com.google.android.gms/app\_chimera/chimera-module-root/modulea3e4fba11e705727c59ff3116ef21fa4834b9f56/.optimization\_in\_progress|m|4 data/com.google.android.gms/app\_sslcache/android.clients.google.com.443|c|4 data/com.google.android.gms/app\_sslcache/android.clients.google.com.443|m|4 data/com.google.android.gms/databases|c|4 data/com.google.android.gms/databases|m|4 data/com.google.android.gms/databases/context\_feature\_default.db|c|4 data/com.google.android.gms/databases/context\_feature\_default.db|m|4 data/com.google.android.gms/databases/context\_feature\_default.db-journal|c|4 data/com.google.android.gms/databases/context\_feature\_default.db-journal|m|4 data/com.google.android.gms/databases/fitness.db.digitaleforensik01\_gmail.com-shm|a|4 data/com.google.android.gms/databases/fitness.db.digitaleforensik01\_gmail.com-shm|c|4 data/com.google.android.gms/databases/fitness.db.digitaleforensik01\_gmail.com-shm|cr|4 data/com.google.android.gms/databases/fitness.db.digitaleforensik01\_gmail.com-shm|m|4 data/com.google.android.gms/databases/playlog.db|c|4 data/com.google.android.gms/databases/playlog.db|m|4 data/com.google.android.gms/databases/rmq.db|c|4 data/com.google.android.gms/databases/rmq.db|m|4 data/com.google.android.gms/databases/rmq.db-journal|c|4 data/com.google.android.gms/databases/rmq.db-journal|m|4 data/com.google.android.gms/files/service.connections|c|4 data/com.google.android.gms/files/service.connections|m|4 system/recent\_images|c|4 system/recent\_images|m|4 system/sync/status.bin.bak|d|4 system/usagestats/0/daily/1452211610557.bak|a|4 system/usagestats/0/daily/1452211610557.bak|c|4 system/usagestats/0/daily/1452211610557.bak|cr|4 system/usagestats/0/daily/1452211610557.bak|m|4 system/usagestats/0/monthly/1451520410557.bak|a|4 system/usagestats/0/monthly/1451520410557.bak|c|4 system/usagestats/0/monthly/1451520410557.bak|cr|4 system/usagestats/0/monthly/1451520410557.bak|m|4 system/usagestats/0/weekly/1452125210557.bak|a|4 system/usagestats/0/weekly/1452125210557.bak|c|4 system/usagestats/0/weekly/1452125210557.bak|cr|4 system/usagestats/0/weekly/1452125210557.bak|m|4

system/usagestats/0/yearly/1450656410557.bak|a|4 system/usagestats/0/yearly/1450656410557.bak|c|4 system/usagestats/0/yearly/1450656410557.bak|cr|4 system/usagestats/0/yearly/1450656410557.bak|m|4 sglite>

Allerdings ist die Datei DocList.db, wie unten zu sehen, nicht unter den charakteristischen Spuren der App zu finden. Dies liegt aber daran, dass die Datei bei der Installation bereits angelegt wurde und somit auch in "install.me" zu finden ist. Weiterhin wird sie nicht immer verändert. Trotzdem werde ich mich in der folgenden Analyse auf diese Datei konzentrieren.

```
$ cat test.ce
data/com.google.android.apps.docs/shared_prefs c
data/com.google.android.apps.docs/shared_prefs m
system/sync/pending.xml c
system/sync/pending.xml m
$
```
# <span id="page-15-1"></span> **4.3 Analyse der identifizierten Dateien**

### <span id="page-15-0"></span> **4.3.1 Analyse von DocList.db**

Bei der Datei DocList.db handelt es sich um eine Sqlite3 Datenbank. Diese kann mit den üblichen zur Verfügung stehenden Tools geöffnet werden.

Die Datei beinhaltet 27 Tabellen.

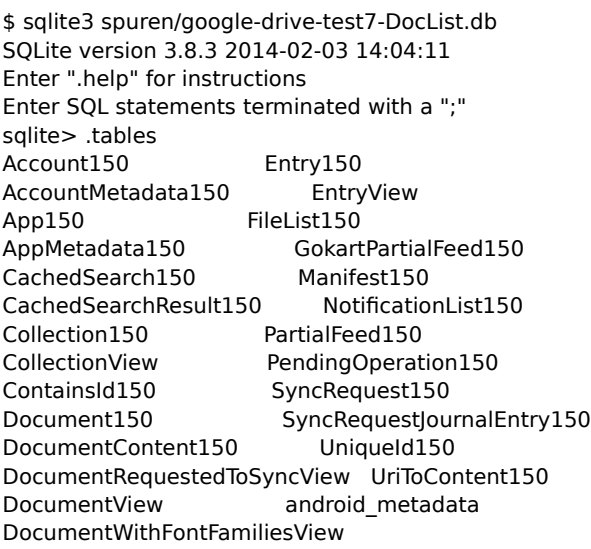

Von den 22 Tabellen sind acht auch nach Test 7 komplett leer. Das sind CachedSearch150, CachedSearchResult150, AppMetadata150, NotificationList150, PendingOperation150, SyncRequest150, SyncRequestJournalEntry150, UniqueId150 und UriToContent150. Diese werden nicht weiter betrachtet.

Nach einer ersten Sichtung erscheinen Account150, Document150, DocumentContent150 und Entry150 besonders interessant. Auch von Bedeutung sind Collection150 und Containsid150 mit diesen läßt sich die aktuelle Ordnerstruktur ermitteln. Alle genannten Tabellen werden nachfolgend weiter betrachtet. Die zusätzlichen Views werden nicht weiter betrachtet, da sie nach erster Sichtung keine neuen Informationen enthalten.

#### <span id="page-16-1"></span> *4.3.1.1 Account150*

Diese Tabelle enthält die Account Informationen. Im Rahmen dieses Test wurde lediglich der Account  [digitaleforensik 01@ gmail .com](mailto:digitaleforensik01@gmail.com) benutzt. Daher befindet sich hier nur ein Eintrag. Nachfolgend ist das Schema der Tabelle dargestellt.

sqlite> .schema account150 CREATE TABLE "Account150" ("Account\_id" INTEGER PRIMARY KEY AUTOINCREMENT, "accountHolderName" TEXT NOT NULL, "forceFullSync" INTEGER NOT NULL DEFAULT 1, "lastSyncTime" INTEGER NOT NULL DEFAULT 0, "folderSyncClipTime" INTEGER, "documentSyncClipTime" INTEGER, "lastSyncChangeStamp" INTEGER NOT NULL DEFAULT 0, "syncInProgress" INTEGER NOT NULL DEFAULT 0, "lastSyncSequenceNumber" INTEGER NOT NULL DEFAULT 0, "offlinePolicyEnabled" INTEGER, "lastOfflineEnabledState" INTEGER, "lastForceSyncLevel" INTEGER, "gokartLastSyncSequenceNumber" TEXT, "features" TEXT); CREATE UNIQUE INDEX "Account150\_accountHolderName\_ui" ON "Account150" (accountHolderName);

Die interessanten Spalten sind in der nachfolgenden Tabelle zusammengefasst.

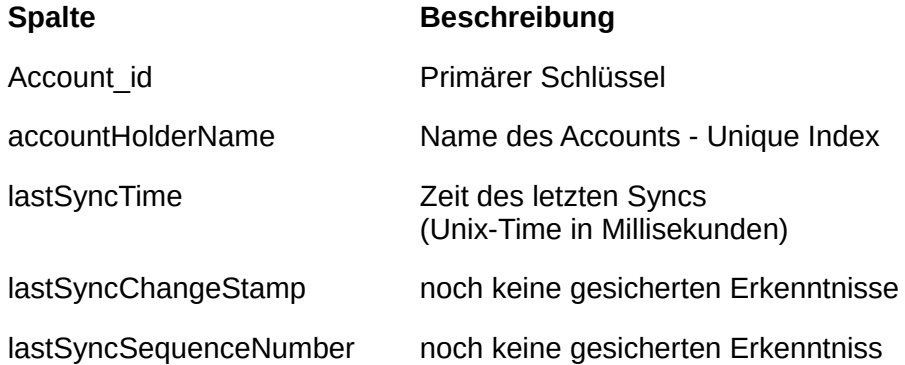

#### <span id="page-16-0"></span> *4.3.1.2 Entry150*

In der Tabelle Entry150 befindet sich eine Vielzahl von wesentlichen Einträgen. An dieser Stelle sind alle wesentlichen Metadaten zu allen Dateien und Ordnern in Google Drive abgelegt. Das Schema der Tabelle ist nachfolgen dargestellt.

#### sqlite> .schema Entry150

CREATE TABLE "Entry150" ("Entry\_id" INTEGER PRIMARY KEY AUTOINCREMENT, "title" TEXT NOT NULL, "owner" TEXT NOT NULL, "creationTime" INTEGER NOT NULL, "lastModifiedTime" INTEGER NOT NULL, "lastModifierAccountAlias" TEXT NOT NULL, "lastModifierAccountName" TEXT, "lastOpenedTime" INTEGER, "sharedWithMeTime" INTEGER, "sharedWithMeAccountName" TEXT, "recencyReason" INTEGER DEFAULT 100, "recencyTime" INTEGER, "shared" INTEGER NOT NULL DEFAULT 0, "modifiedByMeTime" INTEGER, "metadataEtag" TEXT, "resourceId" TEXT, "isLocalOnly" INTEGER NOT NULL DEFAULT 0, "mimeType" TEXT, "externalAppEntryMimeType" TEXT, "kind" TEXT NOT NULL, "canEdit" INTEGER NOT NULL, "starred" INTEGER NOT NULL, "trashed" INTEGER NOT NULL DEFAULT 0, "pinned" INTEGER NOT NULL DEFAULT 0, "lastPinnedStateChangeTime" INTEGER NOT NULL DEFAULT 0, "lastOfflineContentUpdateTime" INTEGER NOT NULL DEFAULT 0, "changeFeed" INTEGER NOT NULL, "placeHolder" INTEGER NOT NULL, "accountId" INTEGER NOT NULL, "sequenceNumber" INTEGER NOT NULL DEFAULT 0, "thumbnailStatus" INTEGER NOT NULL DEFAULT 0, "plusMediaAttribute" INTEGER DEFAULT 0, "downloadRestricted" INTEGER DEFAULT 0, "contentUriAvailable" INTEGER DEFAULT 1, "serializedDriveId" TEXT, "invariantDriveId" TEXT, "gokartContentAvailability" INTEGER DEFAULT 0, "folderColorRgb" TEXT, "gokartContentTransfers" INTEGER NOT NULL DEFAULT 0, "numericNormalizedTitle" TEXT, "gokartIsSubscribed" INTEGER NOT NULL DEFAULT 1, "pinnedInGokart" INTEGER NOT NULL DEFAULT 0, "gokartContentFresh" INTEGER NOT NULL DEFAULT 0, FOREIGN KEY("accountId") REFERENCES "Account150"("Account\_id") ON DELETE CASCADE); CREATE INDEX "Entry150\_accountId\_i" ON "Entry150" ("accountId"); CREATE UNIQUE INDEX "Entry150 resourceId accountId ui" ON "Entry150" (resourceId,accountId); CREATE INDEX "Entry150\_sequenceNumber\_i" ON "Entry150" ("sequenceNumber"); CREATE INDEX "Entry150\_invariantDriveId\_i" ON "Entry150" ("invariantDriveId"); sqlite>

Die Bedeutung in der einiger Einträge ist in der nachfolgenden Tabelle aufgelistet:

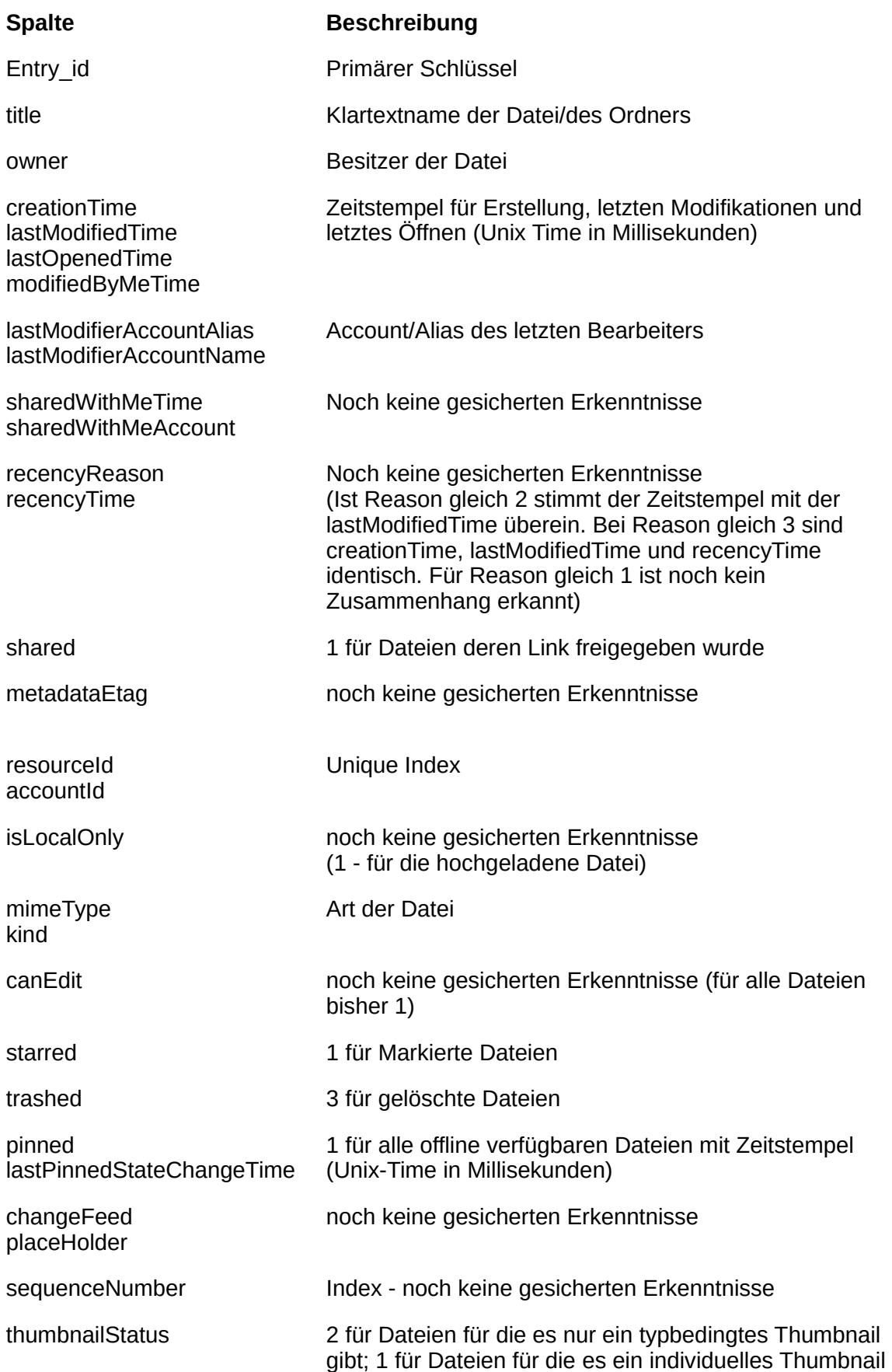

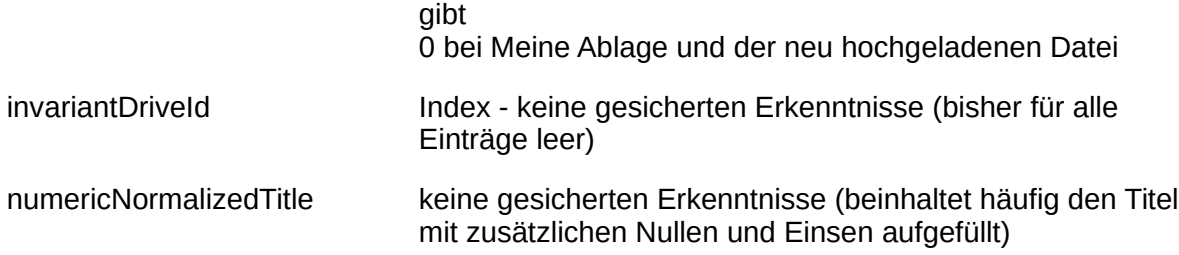

Ein Sondereintrag stellt "Meine Ablage" dar. Dieser weicht in vielen Punkten von allen anderen Einträgen ab. Dies ist aber zu erwarten, da dieser Eintrag immer existiert und vom Nutzer nicht verändert werden kann.

#### <span id="page-18-0"></span> *4.3.1.3 Document150*

Die Tabelle Document150 ermöglicht es für Dateien eine Korrelation zwischen einem Eintrag in der Tabelle Entry150 und den Metadaten zum Inhalt in der Tabelle DocumentContent150 herzustellen. Das Schema ist nun nachfolgend dargestellt.

sqlite> .schema Document150

CREATE TABLE "Document150" ("Document id" INTEGER PRIMARY KEY AUTOINCREMENT, "doSync" INTEGER NOT NULL, "entryId" INTEGER NOT NULL, "contentId" INTEGER, "pdfContentId" INTEGER, "htmlUri" TEXT, "md5Checksum" TEXT, "size" INTEGER, "quotaBytesUsed" INTEGER, "relevanceSynced" INTEGER NOT NULL DEFAULT 0, "syncReason" INTEGER NOT NULL DEFAULT 0, FOREIGN KEY("entryId") REFERENCES "Entry150"("Entry\_id") ON DELETE CASCADE, FOREIGN KEY("contentId") REFERENCES "DocumentContent150"("DocumentContent\_id") ON DELETE SET NULL, FOREIGN KEY("pdfContentId") REFERENCES "DocumentContent150"("DocumentContent\_id") ON DELETE SET NULL); CREATE UNIQUE INDEX "Document150\_entryId\_ui" ON "Document150" (entryId); CREATE INDEX "Document150\_contentId\_i" ON "Document150" ("contentId"); CREATE INDEX "Document150\_pdfContentId\_i" ON "Document150" ("pdfContentId"); sqlite>

Nachfolgend sind nun die wesentlichen Einträge in der Tabelle erklärt.

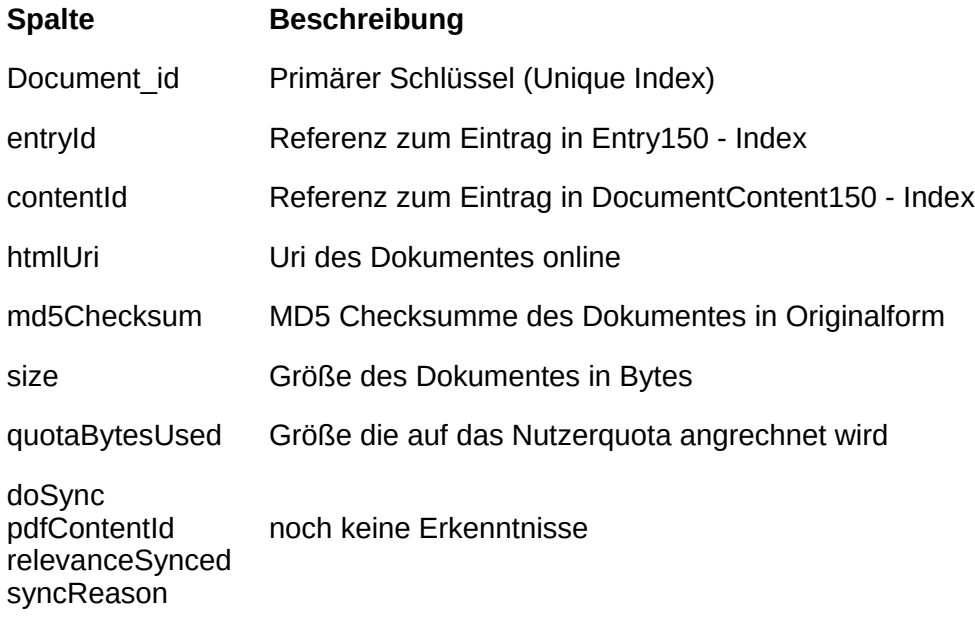

#### <span id="page-19-0"></span> *4.3.1.4 DocumentContent150*

Durch diese Tabelle kann der Pfad zu einem Dokument auf dem Gerät ermittelt werden. Zu beachten ist, dass bei der Pfadangabe keine Moint-Points berücksichtigt werden. Weiterhin können die wesentliche Parameter zur Verschlüsselung ermittelt werden, um ein Dokument entschlüsseln zu können. Das Schema der Tabelle ist nachfolgend dargestellt.

sqlite> .schema DocumentContent150

CREATE TABLE "DocumentContent150" ("DocumentContent\_id" INTEGER PRIMARY KEY AUTOINCREMENT, "contentETag" TEXT, "contentType" TEXT NOT NULL, "encryptionKey" BLOB, "encryptionAlgorithm" TEXT,

"encryptionAlgorithmParameters" TEXT NOT NULL DEFAULT '', "encryptionAlgorithmIv" BLOB,

"allPendingCommandsPersisted" INTEGER NOT NULL DEFAULT 0, "hasPendingChanges" INTEGER NOT NULL DEFAULT 0, "hasPendingComments" INTEGER NOT NULL DEFAULT 0, "filePath" TEXT, "notOwnedFilePath" TEXT, "lastOpenedTime" INTEGER, "lastModifiedTime" INTEGER, "serverSideLastModifiedTime" INTEGER, "md5Checksum" TEXT,

"isDocumentSnapshotted" INTEGER NOT NULL DEFAULT 1, "isTemporary" INTEGER, "referencedContentId" INTEGER, "isDirty" INTEGER NOT NULL DEFAULT 0, "gcLockExpiryTime" INTEGER NOT NULL DEFAULT 0, "manifestId" INTEGER, "documentId" TEXT, "referencedFontFamilies" TEXT, FOREIGN KEY("referencedContentId") REFERENCES

"DocumentContent150"("DocumentContent\_id") ON DELETE SET NULL, FOREIGN KEY("manifestId") REFERENCES "Manifest150"("Manifest\_id") ON DELETE CASCADE);

CREATE INDEX "DocumentContent150\_referencedContentId\_i" ON "DocumentContent150" ("referencedContentId"); sqlite>

Die wesentlichen Einträge in der Tabelle sind nun nachfolgend erklärt.

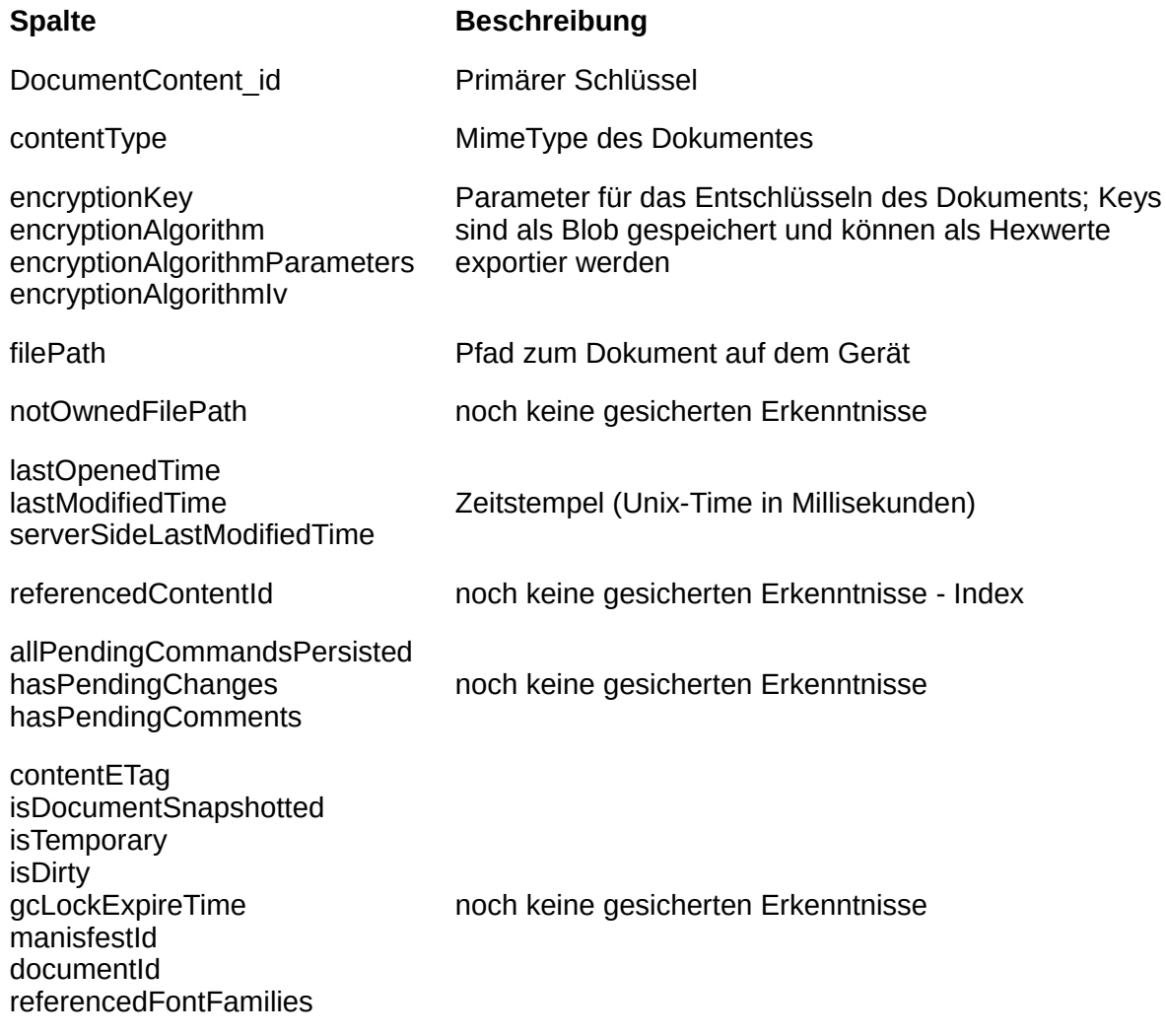

Mit Hilfe der Tabelle Entry150 kann für die Datei test1.bin die Entry\_id 7 ermittelt werden. In der Tabelle Document150 kann die contentId 5 ermittelt werden. Danach können in dieser Tabelle

DocumentContent150 sowohl der Pfad als auch die Angaben zur Verschlüsselung ermittelt werden. Im Anschluss kann die Datei extrahiert und entschlüsselt werden. Teile diese Vorganges sind nachfolgend dargestellt.

sqlite> select filePath, hex(encryptionKey), hex(encryptionAlgorithmIv), md5Checksum from DocumentContent150 where DocumentContentId  $== 5$ ; Error: no such column: DocumentContentId sqlite> select filePath, hex(encryptionKey), hex(encryptionAlgorithmIv), md5Checksum from DocumentContent150 where DocumentContent  $Id == 5$ ; /storage/sdcard/Android/data/com.google.android.apps.docs/files/pinned\_docs\_files\_do\_not\_edit/37a8ea3073e53ac091 4f7ac1b52c0fbb/test1.bin|671C91C85C905DF0849758AA1B8C9441|9E6785031BFD4C3734A83D388095B0C7| ea3fbf3b9ad017558612428882bc0178 sqlite> .exit …. Extrahieren Ausgelassen …. \$ openssl aes-128-cbc -in test1.bin-enc -out test1.bin -d -K 671C91C85C905DF0849758AA1B8C9441 -iv 9E6785031BFD4C3734A83D388095B0C7 \$ md5sum test1.bin\* ea3fbf3b9ad017558612428882bc0178 test1.bin c1f35bc7530c0cf43f3c42a2e6902536 test1.bin-enc

#### <span id="page-20-2"></span><span id="page-20-1"></span> *4.3.1.5 Collection150*

Diese Tabelle listet alle Ordner auf und Correliert die Entry\_id aus Entry150 mit der entsprechenden Collection\_id. Das Schema ist nachfolgend dargestellt.

sqlite> .schema collection150

CREATE TABLE "Collection150" ("Collection\_id" INTEGER PRIMARY KEY AUTOINCREMENT, "daysToSync" INTEGER, "syncNewDocsByDefault" INTEGER, "entryId" INTEGER NOT NULL, FOREIGN KEY("entryId") REFERENCES "Entry150"("Entry\_id") ON DELETE CASCADE); CREATE UNIQUE INDEX "Collection150\_entryId\_ui" ON "Collection150" (entryId);

In der nachfolgenden Tabelle sind die wesentlichen Einträge näher erläutert.

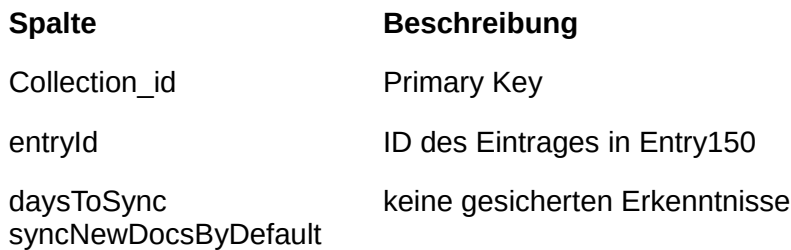

#### <span id="page-20-0"></span> *4.3.1.6 Containsid150*

Mit Hilfe der Tabelle Containsid150 lässt sich zuordnen welcher Eintrag in welchem Ordner/welcher Collection enthalten ist. Das Schema der Tabelle ist nachfolgend dargestellt.

sqlite> .schema containsid150

CREATE TABLE "ContainsId150" ("ContainsId\_id" INTEGER PRIMARY KEY AUTOINCREMENT, "entryId" INTEGER NOT

NULL, "collectionId" INTEGER NOT NULL, FOREIGN KEY("entryId") REFERENCES "Entry150"("Entry\_id") ON DELETE CASCADE, FOREIGN KEY("collectionId") REFERENCES "Collection150"("Collection\_id") ON DELETE CASCADE); CREATE INDEX "ContainsId150\_entryId\_i" ON "ContainsId150" ("entryId"); CREATE INDEX "ContainsId150\_collectionId\_i" ON "ContainsId150" ("collectionId");

In der nachfolgenden Tabelle sind die wesentlichen Einträge näher erläutert.

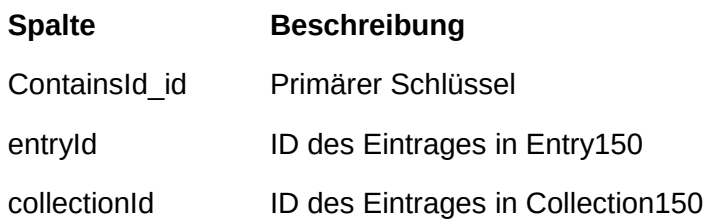

# <span id="page-21-2"></span> **5 Zusammenfassung**

Google Drive ist ein Filehosting-Dienst. Betrieben wird er durch Google Inc. Zusätzlich zum eigentlichen Speichern von Dateien können auch Office Dokument erstellt und bearbeitet werden. Für Android existiert eine eigene App. Die Struktur der gespeicherten Daten unterscheidet sich wesentlich von der Desktopverison<sup>[6](#page-21-3)</sup>.

# <span id="page-21-1"></span> **5.1 DocList.db**

Alle wesentlichen Metadaten zu den Dateien werden in der SQLite Datenbank DocList.db abgespeichert. Die Datenbank befindet sich im Verzeichnis

/data/data/com.google.android.apps.docs/databases/. Sie enthält fast alle wesentlichen Metadaten zu den verwalteten Dateien und Ordnern.

# <span id="page-21-0"></span> **5.2 Files**

Die Dateien werden entweder im Verzeichnis

/data/data/com.google.android.apps.docs/files/pinned\_docs\_files\_do\_not\_edit/ oder /storage/sdcard/Android/data/com.google.android.apps.docs/files/pinned\_docs\_files\_do\_not\_edit/ gespeichert. Die Dateien auf der SD Karte werden dabei verschlüsselt. Der genaue Ort und die Daten zur Verschlüsselung können den Tabellen DocumentContent150, Document150 und Entry150 entnommen werden.

<span id="page-21-3"></span>[6http://bitforensics.blogspot.de/2012/12/google-drive-artifacts-explained.html](http://bitforensics.blogspot.de/2012/12/google-drive-artifacts-explained.html) abgerufen am 9.1.2016

[http://forensicswiki.org/wiki/Google\\_Drive](http://forensicswiki.org/wiki/Google_Drive) abgerufen am 9.1.2016

[http://forensicswiki.org/wiki/Mozilla\\_Firefox](http://forensicswiki.org/wiki/Mozilla_Firefox) abgerufen am 9.1.2016

[http://kb.mozillazine.org/Profile\\_folder\\_-\\_Firefox](http://kb.mozillazine.org/Profile_folder_-_Firefox) abgerufen am 9.1.2016

#### <span id="page-22-2"></span> $5.3$ **Cache und Thumbnails**

Im Verzeichnis /data/data/com.google.android.apps.docs/cache/fetching/ werden zum einen inhaltliche Daten der Google Drive eigenen Officedokumente und Vorschaubilder von anderen Dokumenten gespeichert. Die Google eigenen Officedokumente sind als Zip-Archiv abgelegt.

Im Verzeichnis /data/data/com.google.android.apps.docs/cache/docs\_glide/data werden Thumbnail-Bilder in verschiedenen Größen für die jeweiligen Dokument gespeichert. Eine konkrete eindeutige Zuordnung der Dateien zu ihren jeweiligen Originalen auf Basis der Daten der DocList.db war bisher noch nicht möglich.

Neben der Datenbank DocList.db befindet sich eine weitere Datenbank google analytics v4.db im Ordner /data/data/com.google.android.apps.docs/databases.

Im Verzeichnis /data/data/com.google.android.apps.docs/shared\_prefs befinden sich verschiedene XML-Dokumente mit diversen Einstellungen.

#### <span id="page-22-1"></span>**Anhang** 6

#### <span id="page-22-0"></span> $6.1$ spuren.tcl

```
#!/usr/bin/tclsh
set idiffsfolder "./idiffs"
if { $::argc > 0 } {
  set i 1
  foreach arg $::argv {
     puts "argument $i is $arg"
     incr i
  ŀ
  set idiffsfolder [lindex $arg 0]
  puts "nutze $idiffsfolder"
} else {
  puts "nutze $idiffsfolder"
\mathcal{E}# opening the database
package require sqlite3
sqlite3 pedb ./preparedevidence.db
# drop old table if it exists
catch {pedb eval {DROP TABLE pe}}
# create the new table
pedb eval {CREATE TABLE pe (pfad text, stempeltyp text, nr int, aktion text, unique (pfad, stempeltyp, nr, aktion))}
```

```
proc insertvalue {pfad stempeltyp nr aktion} {
     if { [ catch {pedb eval {INSERT INTO pe VALUES($pfad, $stempeltyp, $nr, $aktion)}}] } {
          puts "$pfad $stempeltyp $nr $aktion bereits enthalten"
     }
\mathcal{F}
```

```
proc handleline { line mode aktion nr } {
     set linelist [split $line "\t"]
     #puts "mode: $mode linelist: $linelist"
     switch $mode {
           "new" {
                      # der zweite eintrag der zeile ist der Dateiname und wird in die Datenbank geschrieben
                      set fileentry [lindex $linelist 1]
                      insertvalue $fileentry a $nr $aktion
                      insertvalue $fileentry m $nr $aktion
                      insertvalue $fileentry c $nr $aktion
                      insertvalue $fileentry cr $nr $aktion
                \mathcal{F}"deleted"
                           \overline{f}set fileentry [lindex $linelist 1]
                      insertvalue $fileentry d $nr $aktion
                 ł
           "renamed"
                            ₹
                 # kaennen nach studienbrief ignoriert werden
                 }
           "modified"
                           ł
                      switch -regexp -matchvar match -- [lindex $linelist 1] {
                            "(.*)time changed"
                                                    \mathcal{A}set fileentry [lindex $linelist 0]
                                 insertvalue $fileentry [lindex $match 1] $nr $aktion
                            }
                      \mathcal{E}\rightarrow"properties"
                           \overline{A}switch -regexp -matchvar match -- [lindex $linelist 1] {
                            "(.*)time changed"
                                                    \mathcal{A}set fileentry [lindex $linelist 0]
                                 insertvalue $fileentry [lindex $match 1] $nr $aktion
                            \mathcal{F}\mathcal{F}<sup>}</sup>
           default { puts "mode unknown" }
     \mathcal{E}\mathcal{E}proc parsefile { fd file } {
     puts "parsing file $fd $file"
     set dateiname [file tail $file]
     #puts $dateiname
     regexp {([a-z]*)([0-9]*).idiff} $dateiname matched aktion nr
     puts "name der aktion $aktion"
     while { [gets $fd line] >= 0 } {
           # zuerst pruefen ob es sich um eine Sektionszeile handelt
           switch -regexp -matchvar m1 $line {
                 "^New files:$" {
                            puts "New files mode - every entry here creates a m c cr timestamp"
                            set mode "new"
                      \rightarrow"^Deleted files: $"
                                         \left\{ \right.puts "Delted files mode - every entry here creates d timestamp"
                            set mode "deleted"
                      \mathcal{F}"^Renamed files:$"
                                           \mathcal{L}puts "Renamed files mode - every entry here is ignored as desired"
                            set mode "renamed"
                      \rightarrow"^Files with modified contents: $"
                                                           \sqrt{ }puts "modified files mode - every entry here creates the appropiate timestamp"
                            set mode "modified"
                      \mathcal{F}
```

```
"^Files with changed properties: $"
                                                        \{puts "changed properties files mode - every entry here creates the appropiate timestamp"
                          set mode "properties"
                     \mathcal{Y}"^===*$"
                                \mathcal{L}_{\mathcal{L}}ł
                \mathbf{u} \wedge \mathbf{g}# puts "empty line"
                     \lambdadefault {
                          handleline $line $mode $aktion $nr
                     \mathcal{F}\}\mathcal{E}}
proc parseallfiles {} {
     global idiffsfolder
     foreach file [qlob -directory $idiffsfolder *.idiff] {
          set fd [open $file]
          parsefile $fd $file
          close $fd
     \mathbf{R}\mathcal{F}proc formatierteausgabe { daten spaltenanzahl dateipfad} {
     set file [open $dateipfad w]
     set i 0
     foreach j $daten {
          puts -nonewline $file "$j"
          puts -nonewline "$i"
          incr i
          if \{$i==$spaltenanzahl} {
               set i 0
                puts $file ""
               puts ""
           } else \{puts -nonewline $file "\t"
                puts -nonewline "\t"
          \}\mathcal{F}close $file
\mathcal{Y}# me ausgabe a
proc generateme aktion {
     puts "ME fuer $aktion ============="
     set x [pedb eval {SELECT pfad, stempeltyp, COUNT(*) FROM pe WHERE aktion=$aktion GROUP BY pfad,
stempeltyp}]
     formatierteausgabe $x 3 "$aktion.me"
\mathcal{F}proc generatece aktion {
     puts "CE fuer $aktion ================================
     set x [pedb eval {SELECT A.pfad, A.stempeltyp FROM pe as A WHERE NOT EXISTS
                (SELECT B.pfad, B.stempeltyp FROM pe AS B WHERE A.pfad = B.pfad AND A.stempeltyp = B.stempeltyp
AND NOT B.aktion=$aktion)
                GROUP BY A.pfad, A.stempeltyp HAVING COUNT(*)=(SELECT MAX(nr) FROM pe WHERE
aktion=$aktion)}]
```
formatierteausgabe \$x 2 "\$aktion.ce"

set x [pedb eval {SELECT A.pfad, A.stempeltyp FROM pe as A WHERE NOT EXISTS

 $(SELECT B.pfad, B.stempeltyp FROM pe AS B WHERE A.pfad = B.pfad AND A.stempeltyp = B.stempeltyp$ AND NOT B.aktion=\$aktion)

```
 GROUP BY A.pfad, A.stempeltyp HAVING COUNT(*)>(SELECT MAX(nr) FROM pe WHERE
```

```
aktion=$aktion)*2/3}]
```
formatierteausgabe \$x 2 "ce-sonstige/\$aktion-medium.ce"

```
 set x [pedb eval {SELECT A.pfad, A.stempeltyp FROM pe as A WHERE NOT EXISTS
              (SELECT B.pfad, B.stempeltyp FROM pe AS B WHERE A.pfad = B.pfad AND A.stempeltyp = B.stempeltypAND NOT B.aktion=$aktion)
               GROUP BY A.pfad, A.stempeltyp}]
     formatierteausgabe $x 2 "ce-sonstige/$aktion-minimum.ce"
```
}

parseallfiles

```
foreach aktion [list init install test] {
      generateme $aktion
      puts "#######"
     generatece $aktion
}
```
pedb close